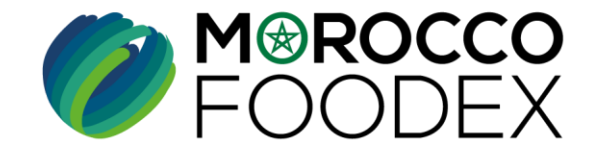

# GUIDE UTILISATEURS : POUR L'ETABLISSEMENT DE DEMANDE D'INSCRIPTION SUR LE SYSTÈME EASY FOOD EXPORT

# (EXPORTATEURS NEGOCIANTS\*)

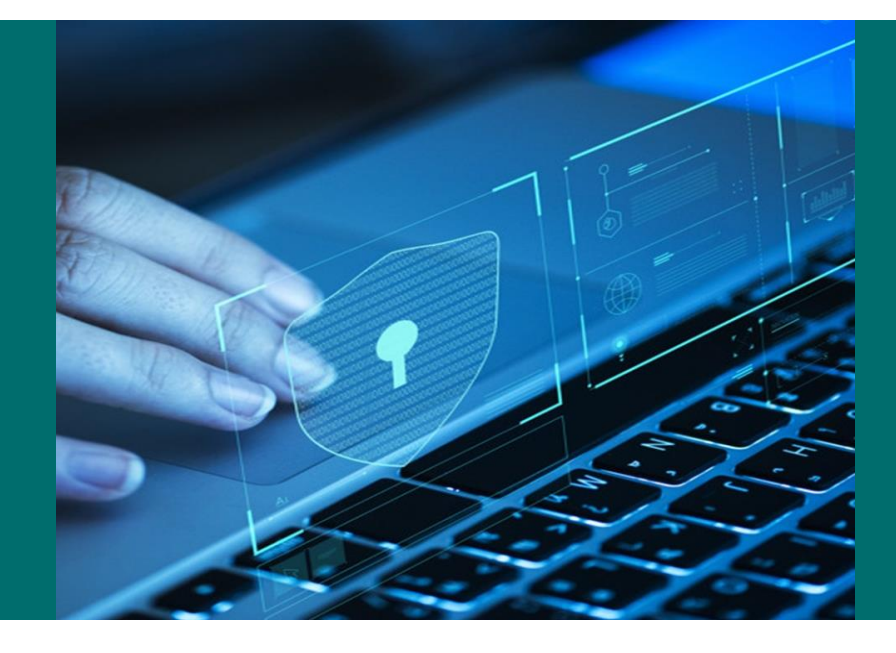

**\* EXPORTATEUR NÉGOCIANT** : Entreprise ne disposant pas d'unité propre, procédant à l'exportation des produits alimentaires soumis au contrôle de l'EACCE (Morocco Foodex), provenant des unités de conditionnement et/ou de fabrication partenaires dûment agréées par l'EACCE (Morocco Foodex).

Liste des documents à fournir pour la constitution du dossier de demande d'inscription (Page 1 et 2) pour télécharger le document [Cliquer ici](https://www.moroccofoodex.org.ma/wp-content/uploads/2022/04/LISTE-DES-DOCUMENTS-A-FOURNIR-POUR-LINSCRIPTION-DES-EXPORTATEURS-NEGOCIANTS-ET-GESTIONNAIRES-DINFRASTRUCTURES.pdf)

IMP – COM – 001 V1

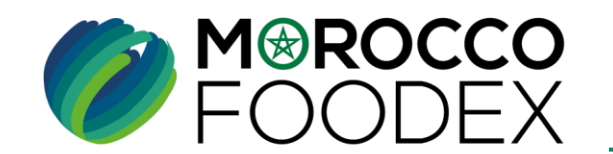

M⊛ROCCO

DFX

 $\bullet$ 

### **Table des matières**

 $\boldsymbol{v}$ 

 $\boldsymbol{\Omega}$ 

 $\mathcal{N}$ 

 $\boldsymbol{\omega}$ 

 $\boldsymbol{v}$ 

- I- Accès à la plateforme
- II- Renseignement des identifiants et coordonnées de l'entreprise
	- III- Définition de(s) l'activité(s)
	- IV- Attachement des documents
- **TITLE OF A PRESENTATION CONTROLLER CONTROLLER CONTROLLER CONTROLLER CONTROLLER CONTROLLER CONTROLLER CONTROLLER** 
	- VI Soumission / modification/ sauvegarde de la demande
	- VII Suites a donner a la demande après soumission
	- VIII Annexes

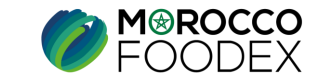

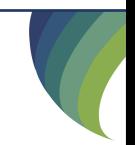

# **Processus d'établissement de demande d'inscription Exportateur négociant**

### **Etape 1 : Renseignement du formulaire en ligne ci-dessous (Pour l'obtention du compte de l'exportateur sur SI)**

**https://docs.google.com/forms/d/1qpX\_ajXBSOJu1gC1OUVVkYX56xKkIQR2JhzGoEqE-zA/edit**

**Etape 2 : Etablissement de la demande d'inscription sur le Portail du système EASY FOOD EXPORT (EFE)**

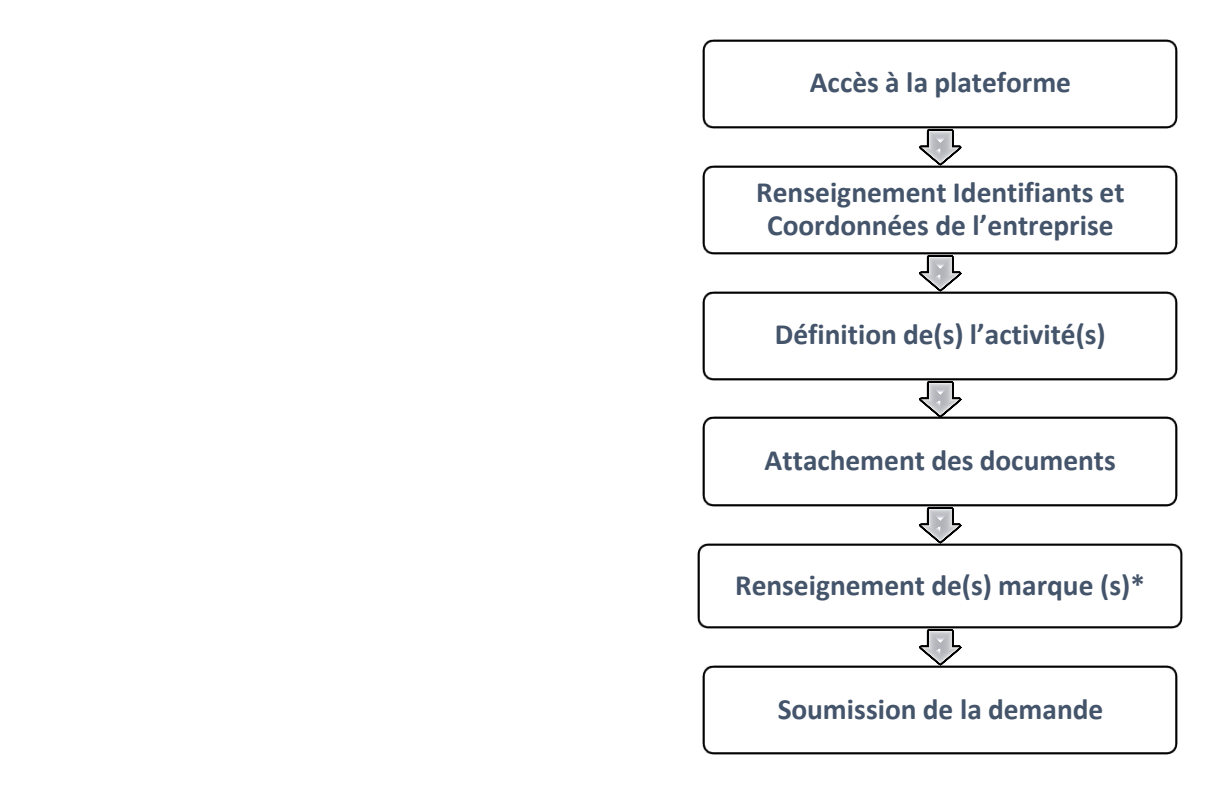

*\* : Etape obligatoire pour les activités suivantes: AGRUMES ; PRODUITMARAICHERS SAUF P.A.M*

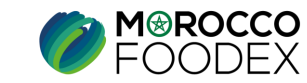

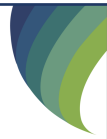

IMP – COM – 001 V1

## I - Accès à la plateforme

### **1. ACCES ET AUTHENTIFICATION**

Pour accéder à la plateforme, taper sur le navigateur le lien suivant : https://app.tangermedpcs.ma/ et entrer ensuite les coordonnées d'authentification que vous recevez par mail sous la forme ci-dessous, accompagnées du présent guide :

- Login (Nom d'utilisateur) : exp\_xxxxxx
	-
- 
- Mot de passe : <https://onetimesecret.com/secret/iw19gp1vavwbjb1vpkjrwmt8riki8i> (ce lien n'est utilisable qu'une seule fois)

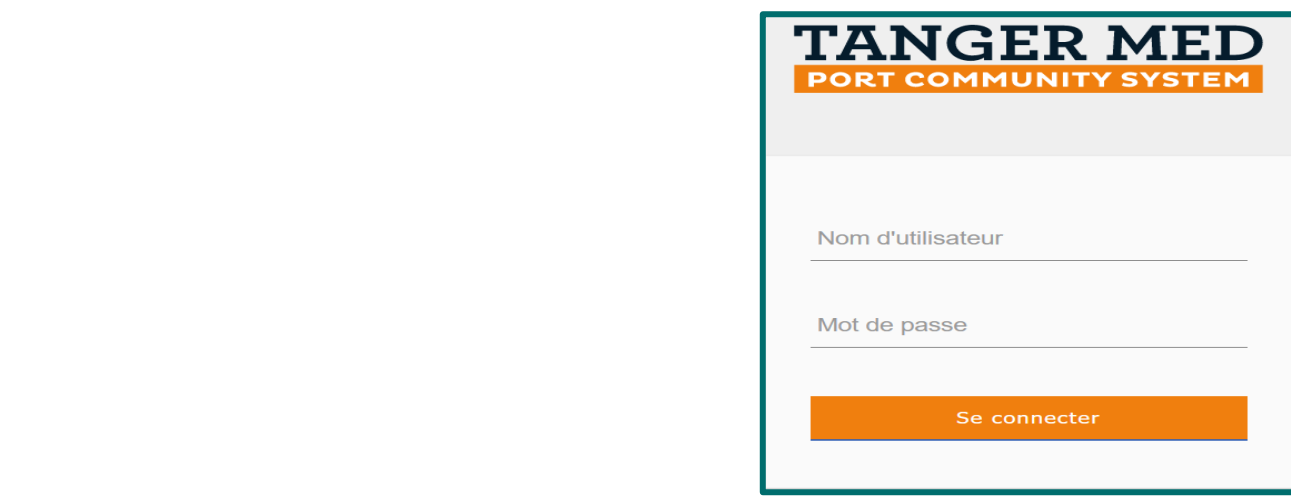

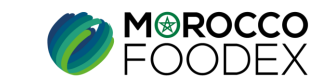

# I - Accès à la plateforme

### **2. PAGE D'ACCUEIL**

La page d'accueil de la plateforme comporte un menu à droite de la page, pour initier la demande d'inscription, appuyer sur le titre « Fiche d'informations et documents » :

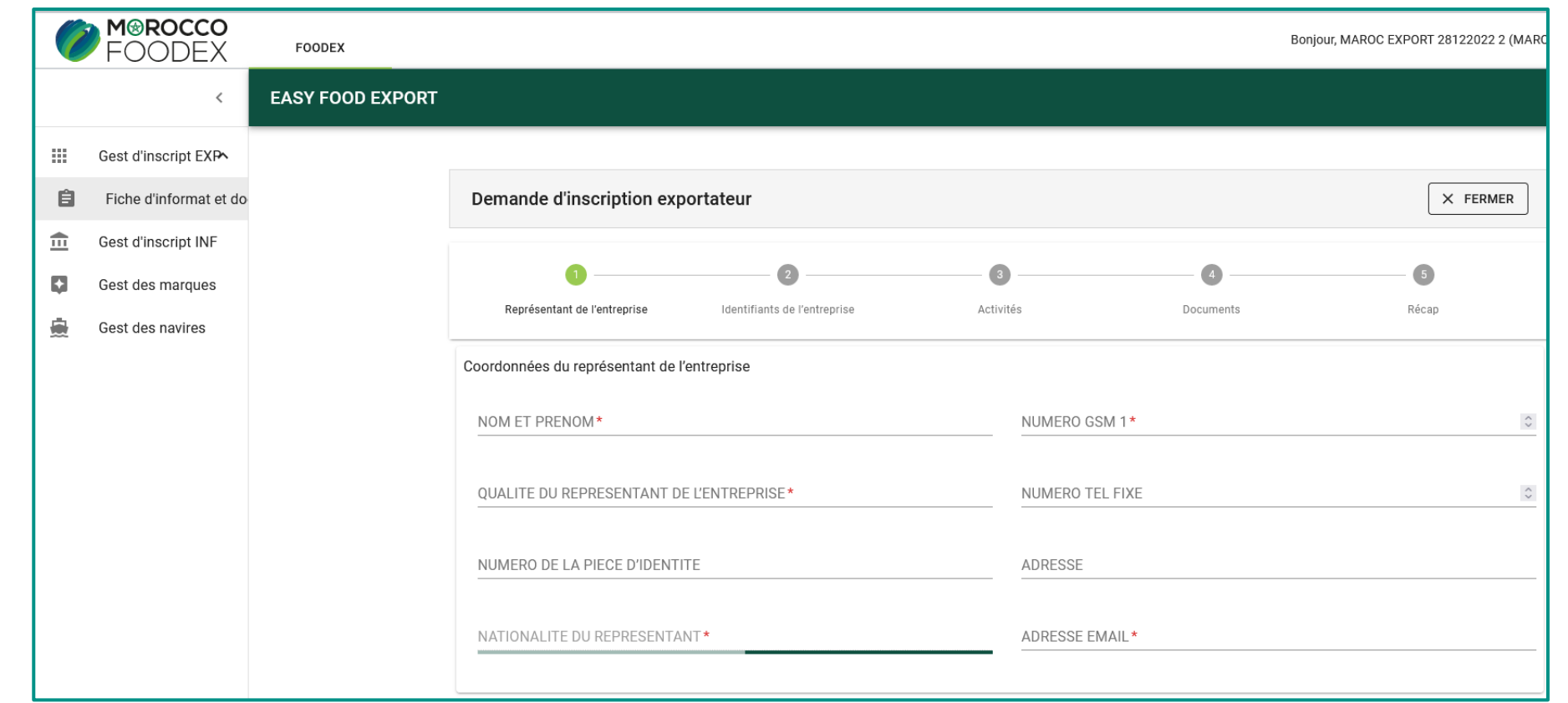

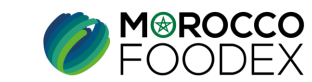

# II - Renseignement des identifiants et coordonnées de l'entreprise

**Saisir les informations et coordonnées relatives au représentant de l'entreprise** 

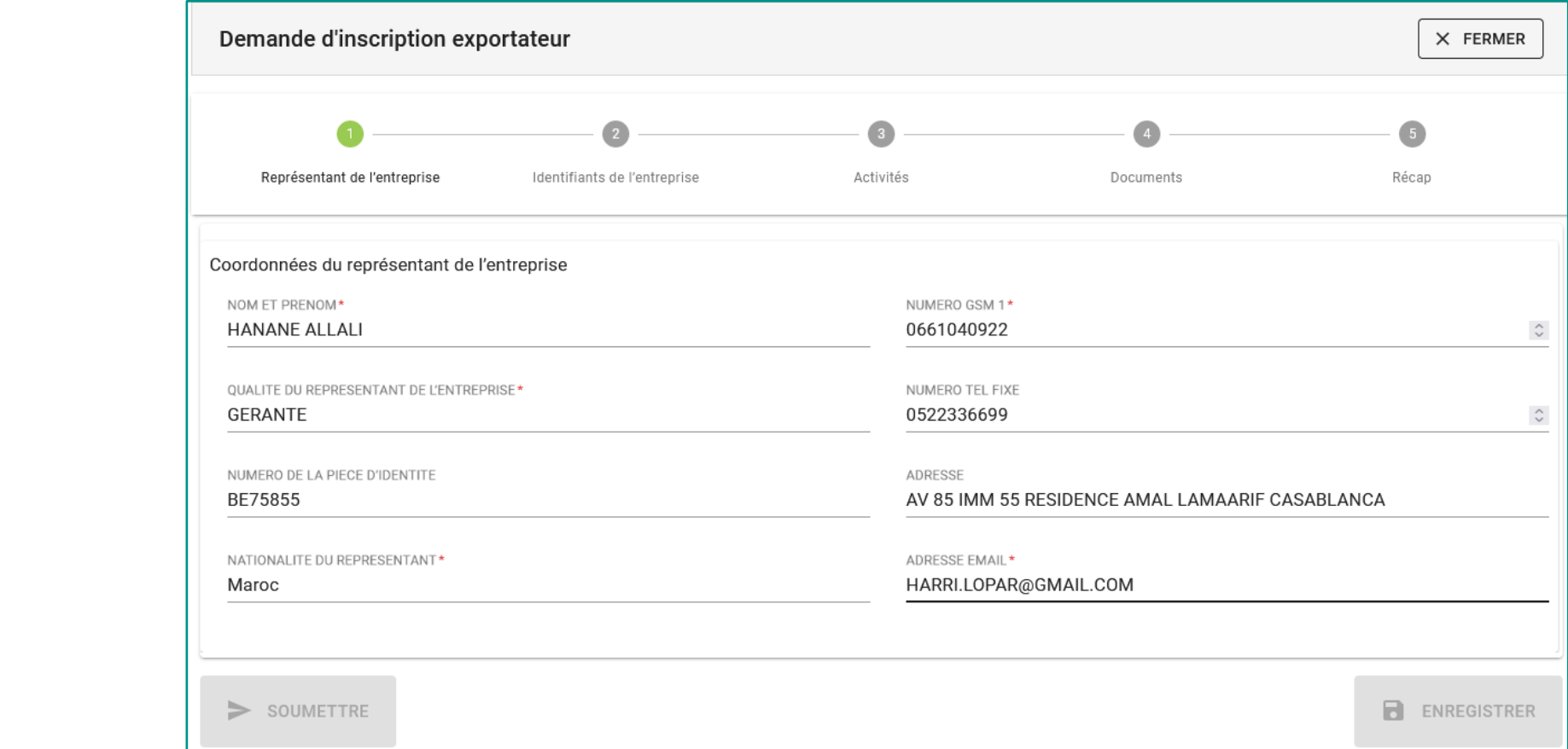

### Apres avoir renseigné tous les champs obligatoires (portant \*) , appuyer sur le chiffre « 2 » « identifiants de l'entreprise »

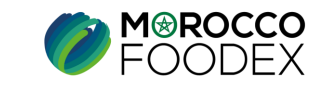

## II - Renseignement des identifiants et coordonnées de l'entreprise

### **Saisir les informations et coordonnées relatives à l'entreprise :**

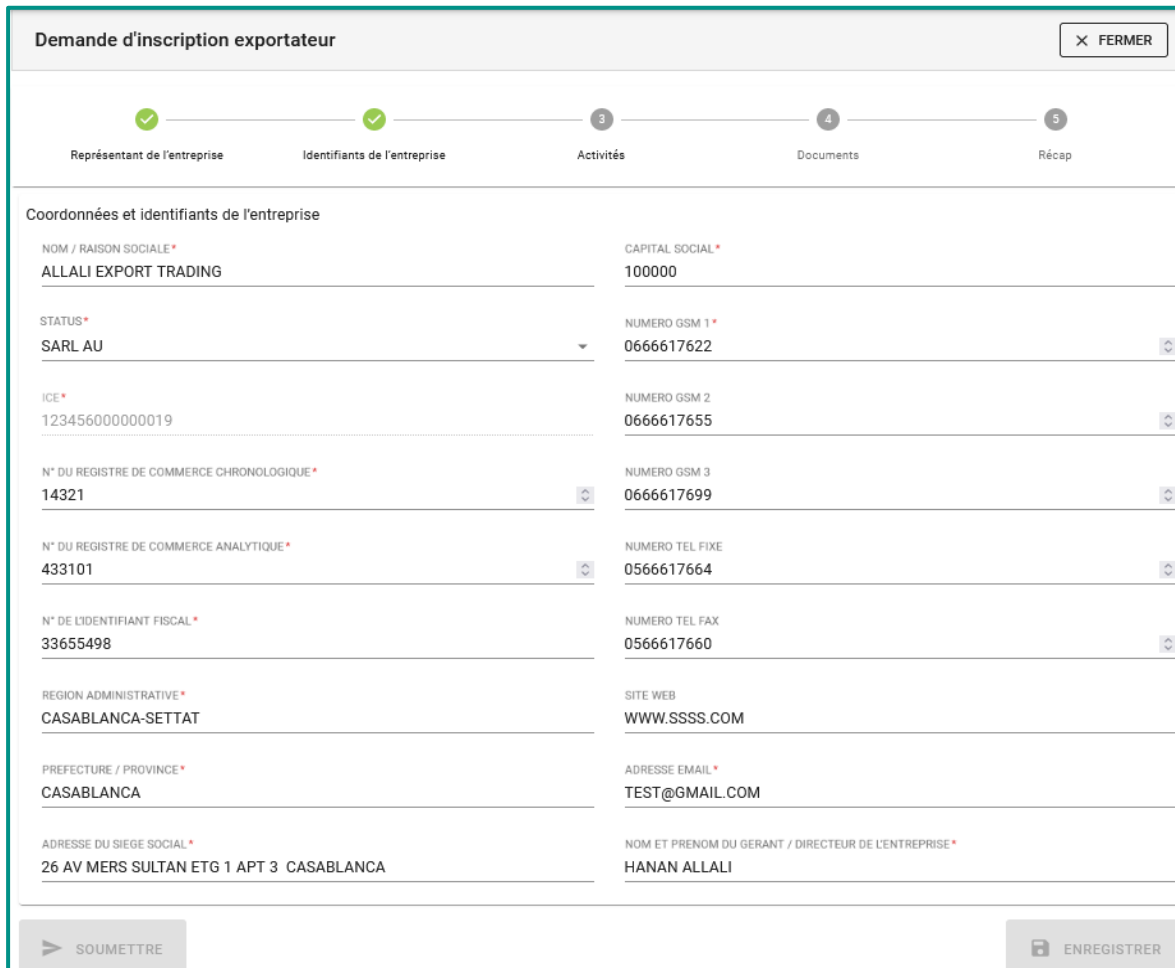

**CAS 1 : Sociétés, Personnes physiques, GIE….:**

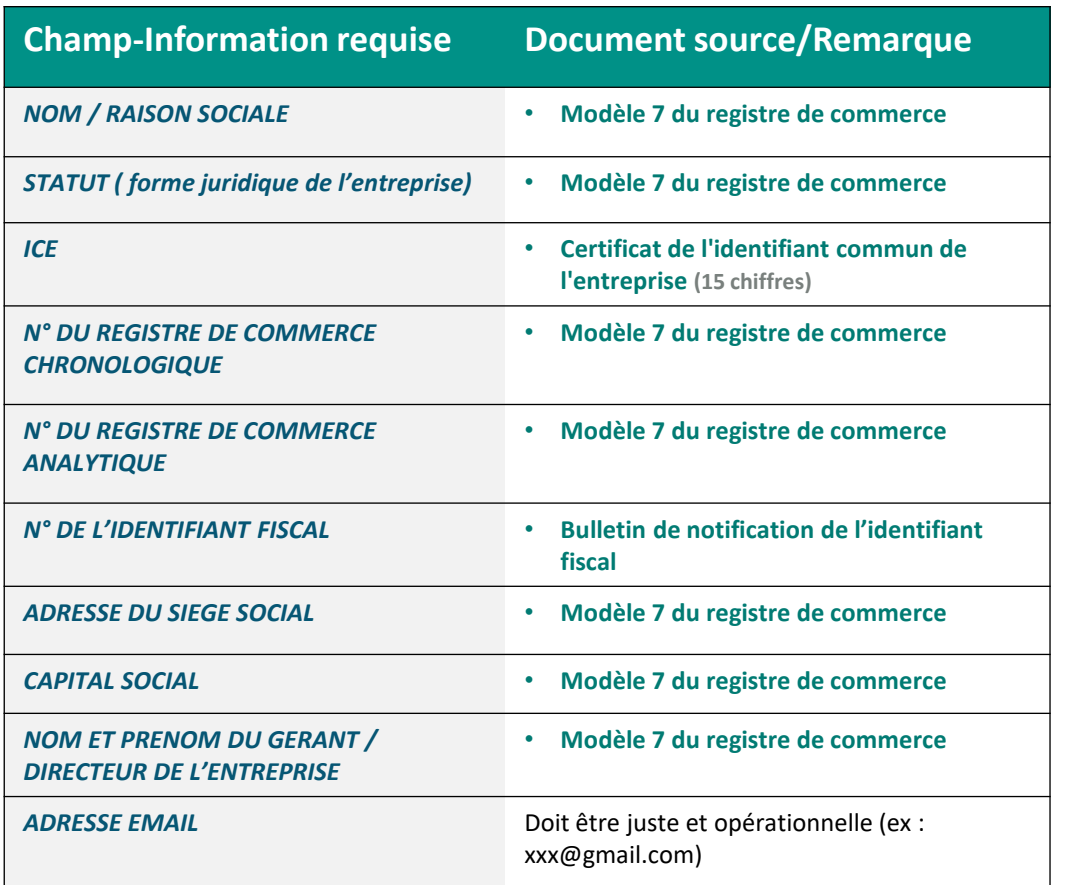

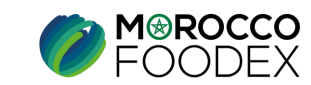

# II - Renseignement des identifiants et coordonnées de l'entreprise

### **Saisir les informations et coordonnées relatives à l'entreprise**

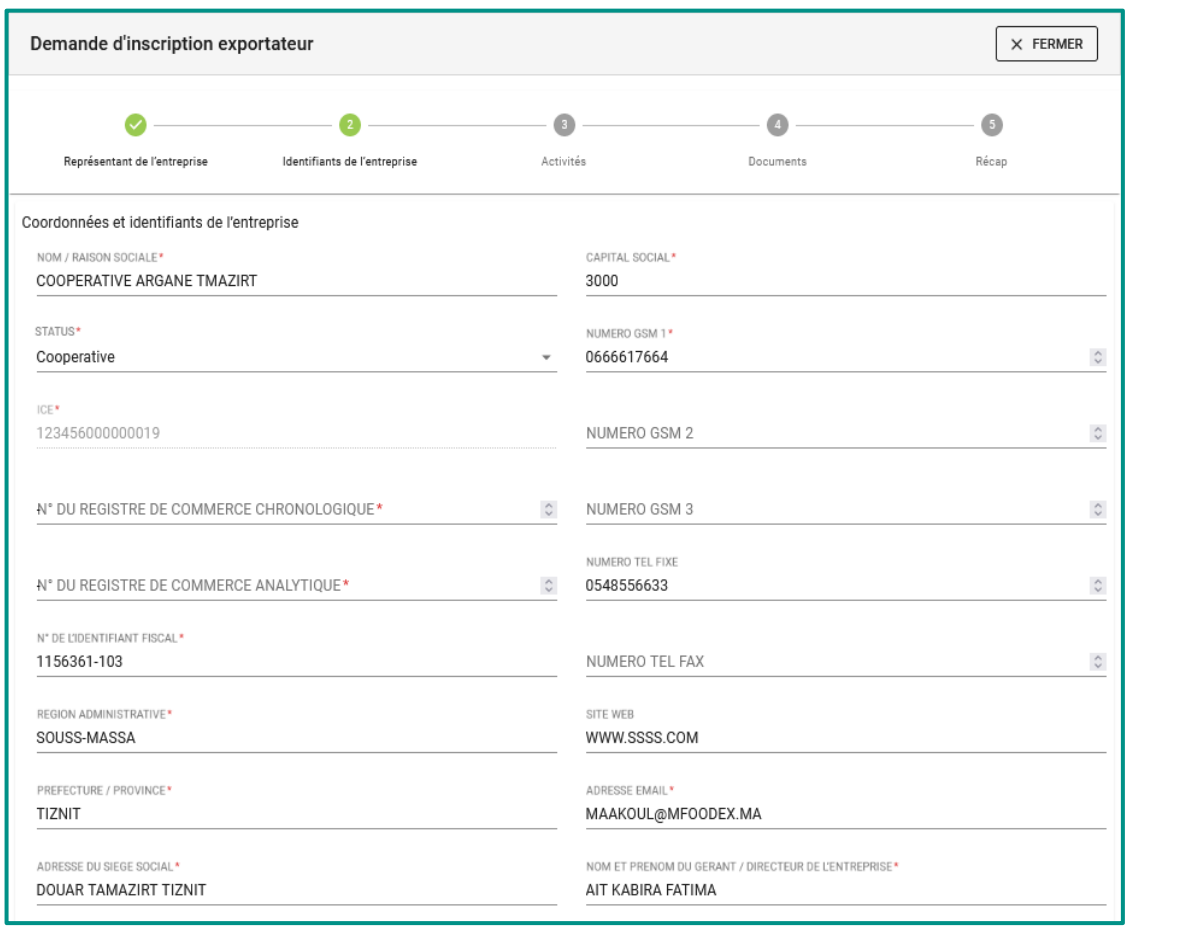

### **CAS 2 : Coopératives**

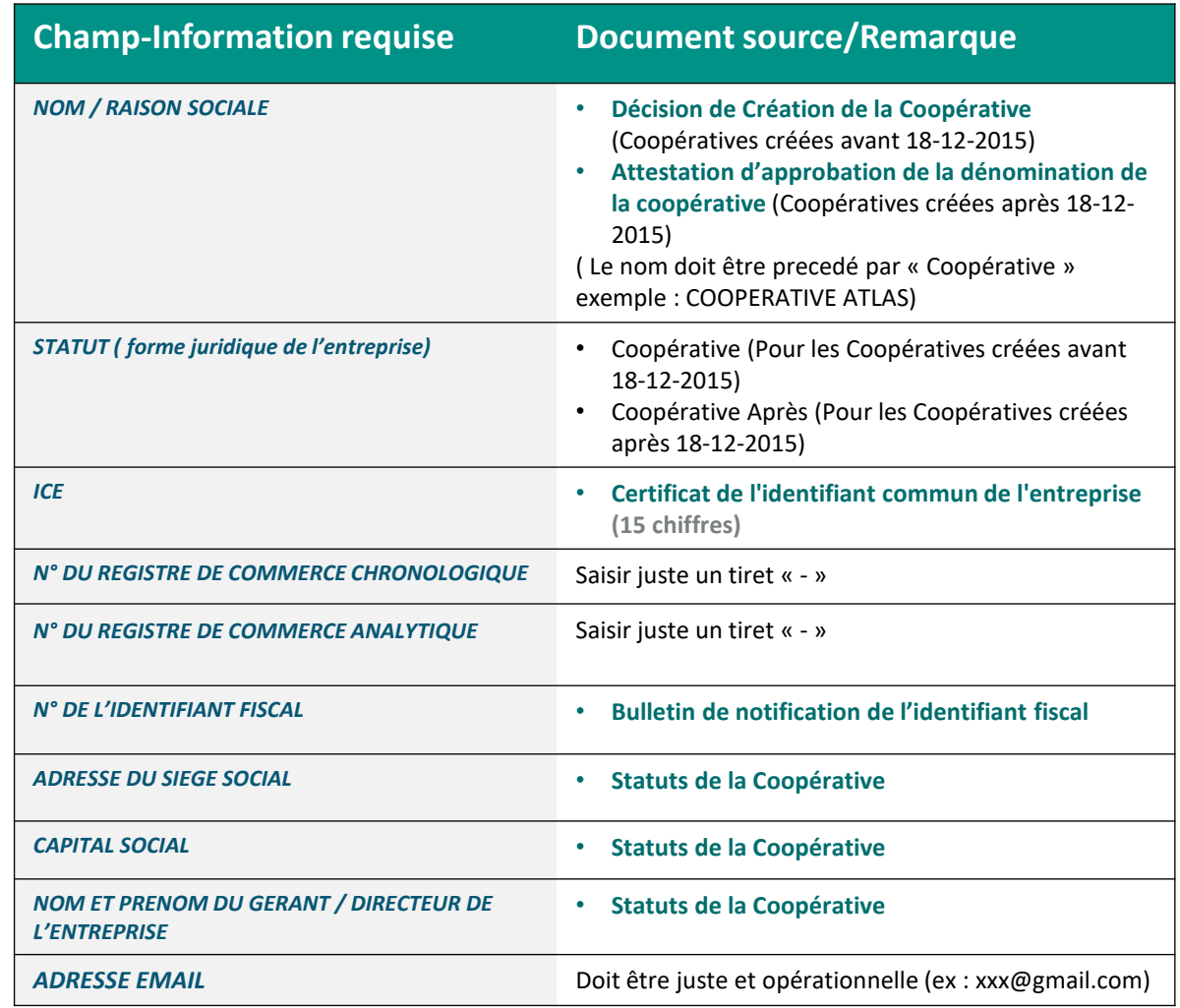

**M**®ROCCO

# III - Définition de(s) l'activité(s) :

### **Comment définir son activité ?**

Le tableau ci-dessous vous aide à définir votre (vos) activité(s) approprié(s), vous repérez la catégorie à laquelle votre produit appartient, puis dans la case ci-contre vous trouvez l'activité pertinente à sélectionner au niveau du système, dans les étapes à venir,

#### **Relation Activité-Produits destinés à l'export**

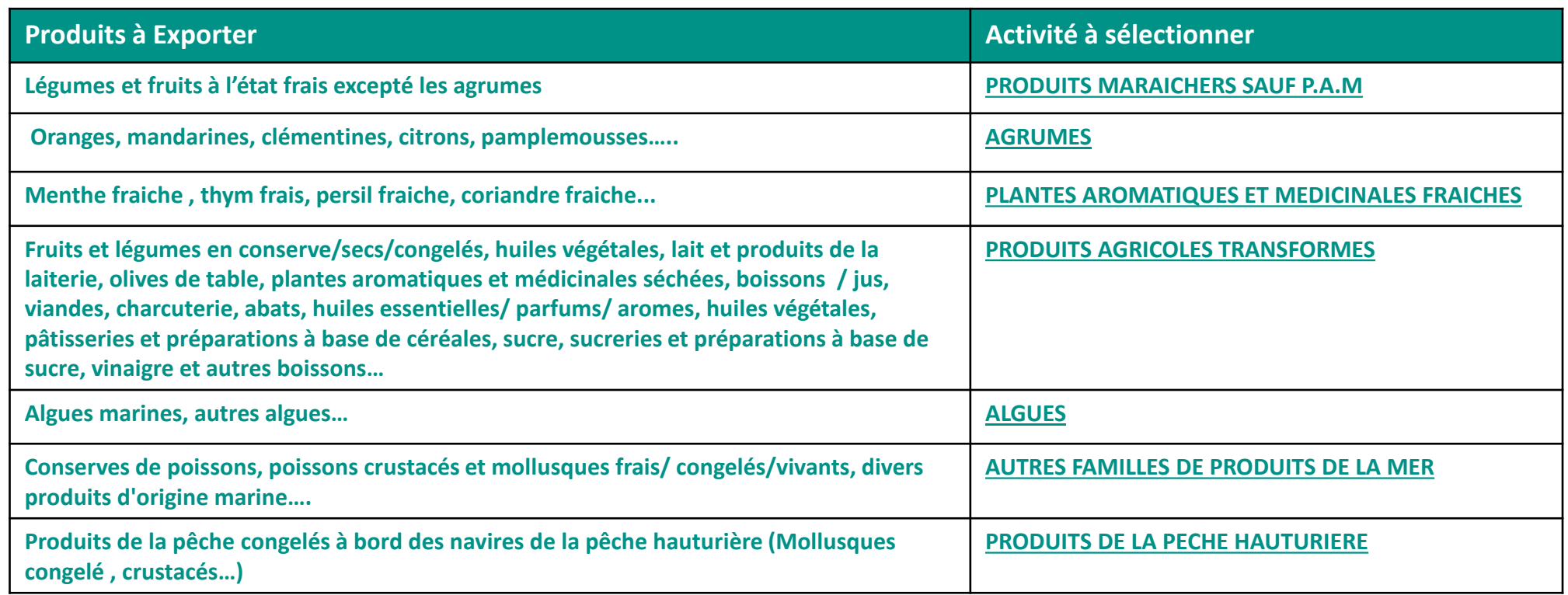

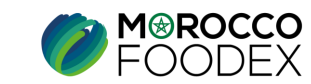

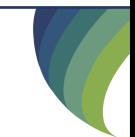

# III - Définition de(s) l'activité(s) :

**Comment renseigner son activité au niveau du système ?** 

Appuyer sur le chiffre 3 « Activités », ensuite en dessous, au niveau du champ « Activité » appuyer sur la flèche pour développer la liste déroulante en vue de sélectionner l'activité appropriée, pour sauvegarder la dite activité appuyer sur le bouton « Ajouter activité » , Pour sélectionner une deuxième activité appuyer sur le bouton « Ajouter » et emprunter la même démarche mentionnée ci-dessus,

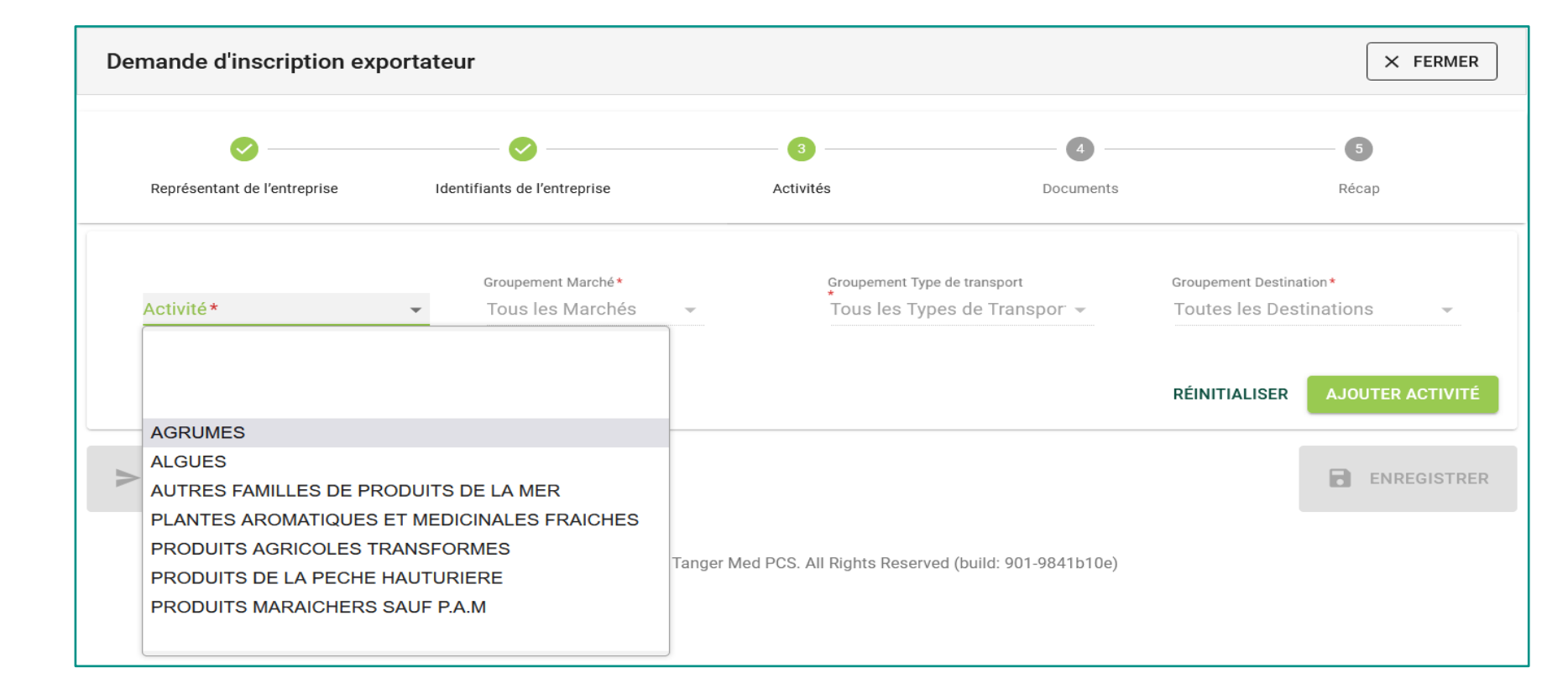

**NB : L'operateur peut s'inscrire pour l'exportation des produits appartenant à une ou plusieurs activités à la fois**

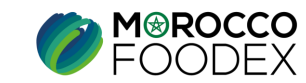

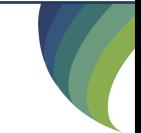

# III - Définition de(s) l'activité(s) :

### **Modification/suppression d'activité**

Pour supprimer une activité déjà sauvegardée avant la soumission de la demande, appuyer au niveau du titre « Action » sur l'icone 'Corbeille' correspondant à l'activité cible

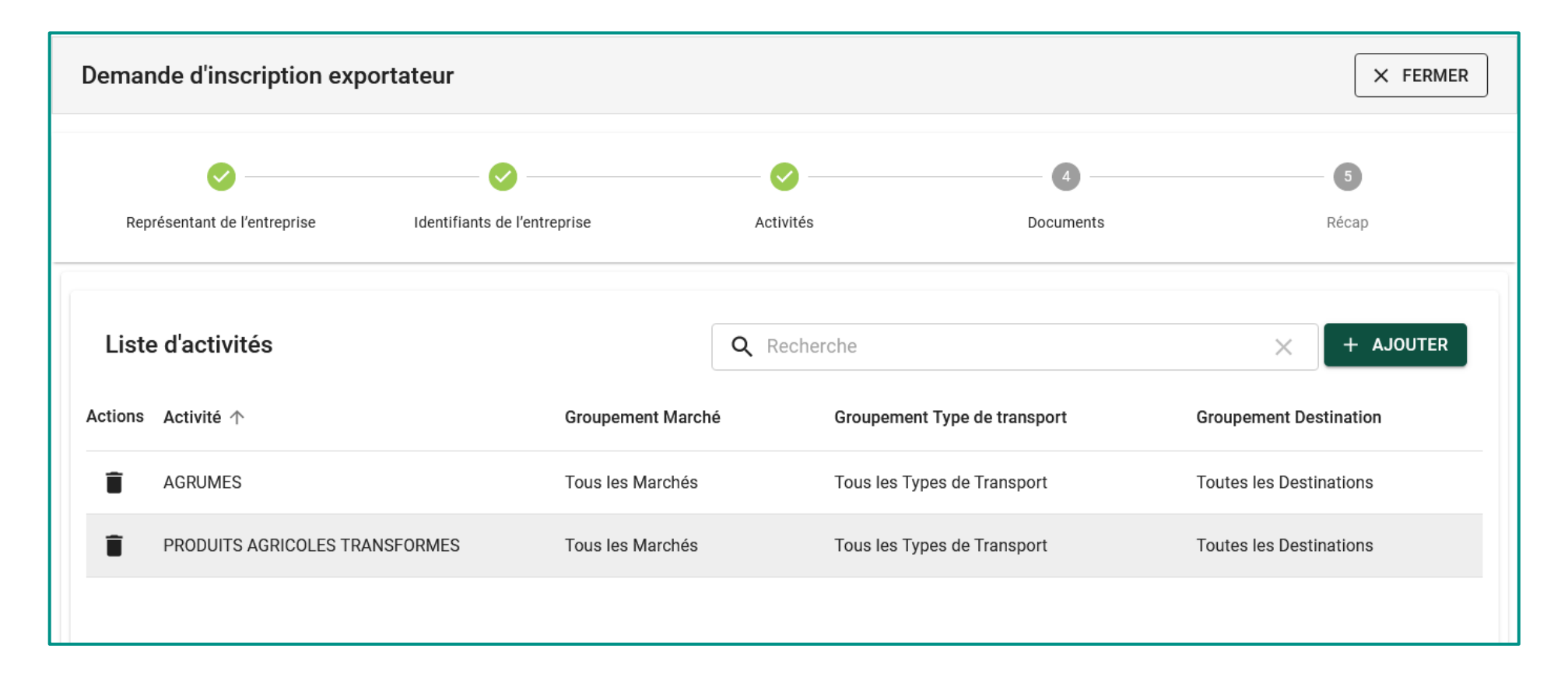

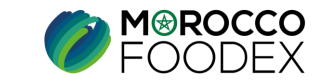

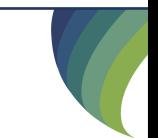

# IV- Attachement des documents

Appuyer sur le chiffre 4 « Documents », l'interface suivante s'affiche, mettant en évidence les documents requis en fonction du statut de l'entreprise et de(s) l'activité(s) sélectionnée(s), appuyer ensuite sur le bouton « Parcourir » et sélectionner le document correspondant,

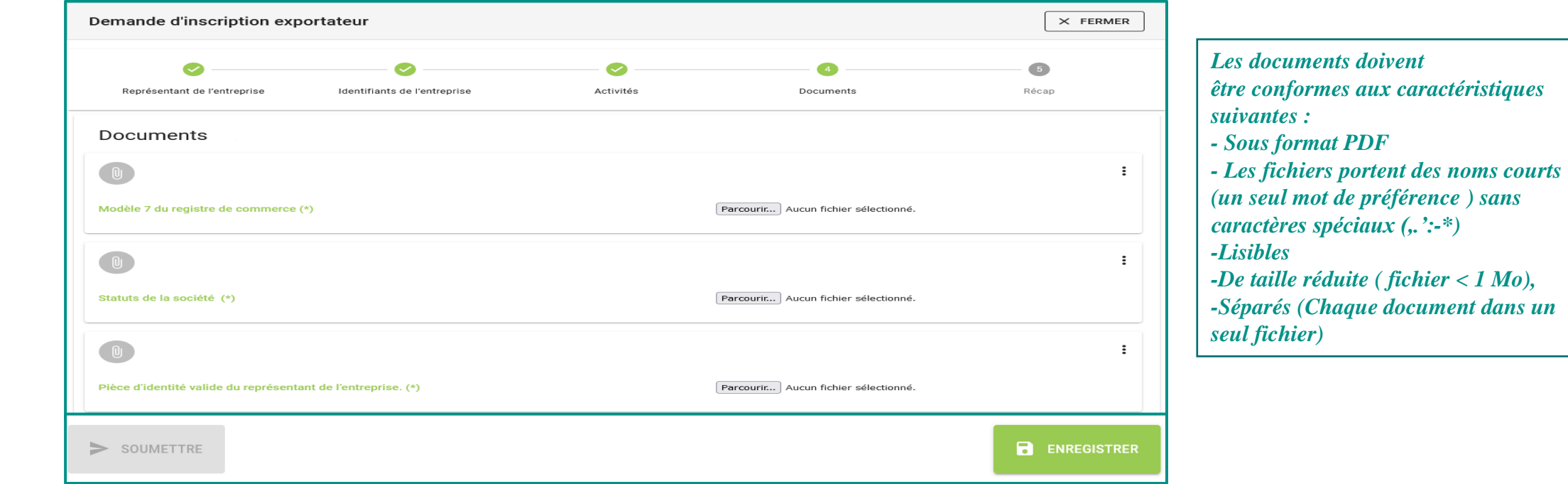

Pour modifier un document : appuyer sur « Parcourir » pour le sélectionner le bon document, puis sur « modifier »

Une fois le chargement des documents est effectué, appuyer sur le bouton « Enregistrer »

![](_page_11_Picture_5.jpeg)

Appuyer sur le chiffre 5 « Récap », l'interface suivante s'affiche, mettant en évidence 3 rubriques, ensuite appuyer sur le bouton « **+** » au niveau de la rubrique intitulée « Marques » :

*(Le renseignement de marque est obligatoire pour les activités suivantes: AGRUMES; PRODUITMARAICHERS SAUF P.A.M, cependant il est facultatif pour les autres activités, la classe de la marque recommandée pour ces activités est 31)*

![](_page_12_Picture_57.jpeg)

(Les rubriques infrastructure et navire ne font pas l'objet de ce guide et ne rentrent pas dans le périmètre d'inscription de l'exportateur négociant)

![](_page_12_Picture_5.jpeg)

Sélectionner la catégorie de la marque :

1- **Cas de la Marque propre** : Renseigner les informations globales (1) et les détails de la marque (2) puis attacher le récépissé de dépôt de la dite marque au niveau de l'étape « documents » (3) ensuite le bouton « ENREGISTRER » s'affiche, appuyer dessus pour sauvegarder,

![](_page_13_Picture_76.jpeg)

**B** ENREGISTRER

**M®ROCCO** 

1- **Cas de la Marque propre** :

Appuyer sur le bouton « RETOUR A LA PAGE DE RECHERCHE » pour retourner à l'étape « Récap »

Pour ajouter une 2éme, 3éme…..marque , emprunter la même démarche

![](_page_14_Figure_4.jpeg)

![](_page_14_Picture_5.jpeg)

Sélectionner la catégorie de la marque :

2- **Cas de la Marque Empruntée**: Renseigner les informations globales (1), les coordonnées du titulaire de la marque (2) et les détails de la marque (3) puis attacher l'autorisation d'usage de la marque accompagnée du récépissé de dépôt de la dite marque au niveau de l'étape « documents » (4) ensuite le bouton « ENREGISTRER » s'affiche, appuyer dessus pour sauvegarder,

![](_page_15_Figure_3.jpeg)

![](_page_15_Picture_4.jpeg)

### 2- **Cas de la Marque Empruntée**:

Appuyer sur le bouton « RETOUR A LA PAGE DE RECHERCHE » pour retourner à l'étape « Récap »

Pour ajouter une 2éme, 3éme…..marque , emprunter la même démarche

![](_page_16_Figure_4.jpeg)

![](_page_16_Picture_5.jpeg)

### **Modification / suppression :**

![](_page_17_Picture_54.jpeg)

Pour supprimer ou modifier une marque déjà sauvegardée avant la soumission de la demande, appuyer au niveau du titre « Action » sur l'icone correspondant à l'activité cible

Appuyer ensuite sur l'icone pertinente au niveau du titre action (pour supprimer / modifier)

![](_page_17_Picture_5.jpeg)

# VI - Soumission / modification / sauvegarde de la demande :

Avant la soumission, la demande d'inscription peut être sauvegardée en appuyant sur le bouton « ENREGISTRER », on peut éventuellement : - Ajouter/ Modifier ou supprimer : les coordonnées du représentant de l'entreprise, les identifiants et coordonnées de l'entreprise, la (s) activité (s), la (es) marque (s) ainsi que les documents déjà attachés au en développant l'étape ou la rubrique appropriée,

![](_page_18_Picture_36.jpeg)

![](_page_18_Picture_3.jpeg)

![](_page_18_Picture_4.jpeg)

# VI - Soumission / modification / sauvegarde de la demande :

Pour soumettre la demande d'inscription, appuyer sur le bouton « SOUMETTRE», l'interface ci-dessous apparait, la demande est automatiquement envoyée à l'EACCE/ MOROCCO FOODEX pour traitement et validation.

Le compte Exportateur sur le Portail affiche provisoirement le statut « Demande soumise » avec un ID, et il ne sera opérationnel que suite à la validation de la demande par l'EACCE/ MOROCCO FOODEX

![](_page_19_Figure_3.jpeg)

![](_page_19_Picture_4.jpeg)

![](_page_19_Picture_5.jpeg)

# VII- Suites à donner à la demande après soumission:

Suite à la réception et à l'étude de la demande par L'EACCE/MOROCCO FOODEX, cette dernière peut être selon le cas :

- **Validée**,
- **Renvoyée**
- **Rejetée**

![](_page_20_Picture_119.jpeg)

![](_page_20_Picture_6.jpeg)

Liste des documents à fournir pour la constitution du dossier de demande d'inscription initiale pour les exportateurs négociants (chapitre I) : pour télécharger le document appuyer sur le bouton ci-contre [Cliquer ici](https://www.moroccofoodex.org.ma/wp-content/uploads/2022/04/LISTE-DES-DOCUMENTS-A-FOURNIR-POUR-LINSCRIPTION-DES-EXPORTATEURS-NEGOCIANTS-ET-GESTIONNAIRES-DINFRASTRUCTURES.pdf)

### Formulaires requis dans le cadre de demande d'inscription :

Formulaire  $\ll$  FOR- CTC- 012  $\gg$  ---

VIII – ANNEXES :

#### Formulaire ≪ FOR- CTC- 046 ≫

<u>ntre</u><br>htte ( Vous êtes tenus de lire attentivement les dispositions du cahier des charges avant de renseigner, signer, et cacheter le formulaire au niveau de la dernière page) pour télécharger le document appuyer sur le bouton cicontre

#### Formulaire ≪ FOR- CTC- 073 ≫

( Vous êtes tenus de lire attentivement les dispositions du cahier des charges avant de renseigner, signer, et cacheter le formulaire au niveau de la dernière page) pour télécharger le document appuyer sur le bouton cicontre

![](_page_21_Picture_10.jpeg)

[Cliquer ici](https://www.moroccofoodex.org.ma/wp-content/uploads/2022/04/FOR-CTC-012-engagement-modalites-controle-a-lexportation-.pdf)

[Cliquer ici](https://www.moroccofoodex.org.ma/wp-content/uploads/2019/12/Cahier-des-charges-pour-l-exportation-des-produits-dorgine-vegetale-a-letat-frais.pdf)

![](_page_21_Picture_11.jpeg)

![](_page_21_Picture_12.jpeg)

![](_page_21_Picture_13.jpeg)

![](_page_21_Picture_14.jpeg)